## **Export Lesson Plans In Bulk From OnCourse**

- 1. Log into your **OnCourse** account.
- 2. Navigate to your Lesson Planner.

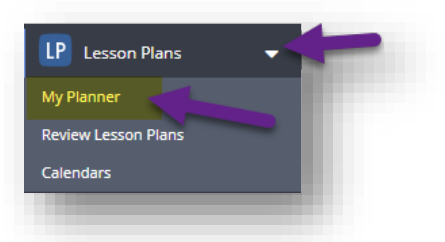

3. In the upper right-hand corner of the screen, click on the actions button. Select Export.

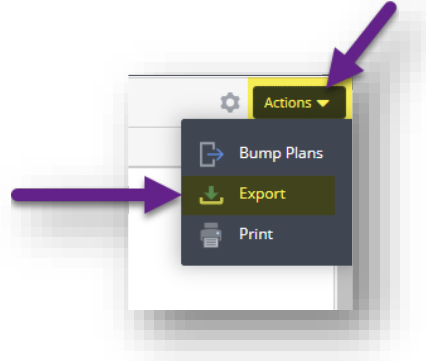

- 4. You can print lesson plans ONE YEAR at a time.
- 5. Use the date boxes to set your time period, and then choose the remainder of your options.
- 6. Click on either Excel or Word to start your download.
- 7. Your export will save to the downloads folder on your computer

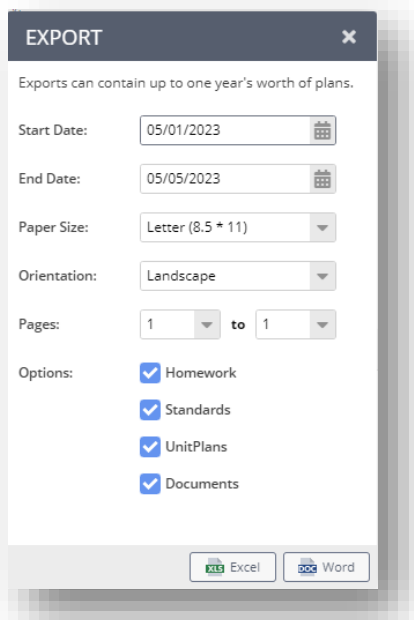